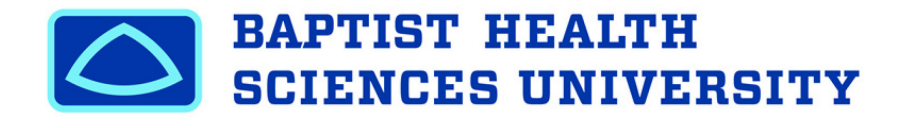

## MyCampus - Navigating the Financial Aid Portal

1. Go to MyCampus portal site at: https://mycampus.baptistu.edu/ICS, and log in with your User Name and Password.

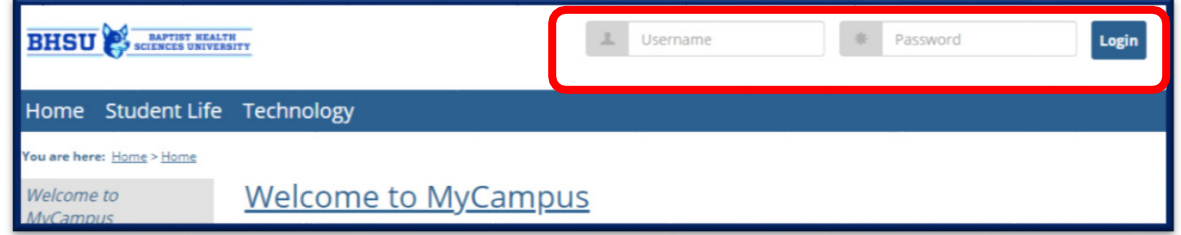

2. Once logged in, click the **STUDENTS** tab across the top.

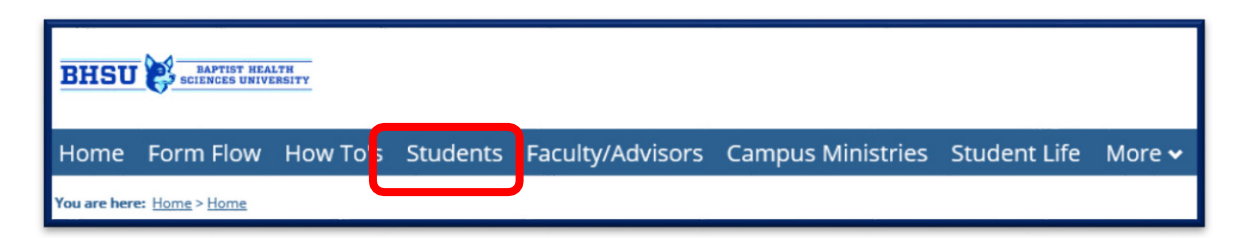

3. Click on Financial Aid and Student Accounts in the left margin.

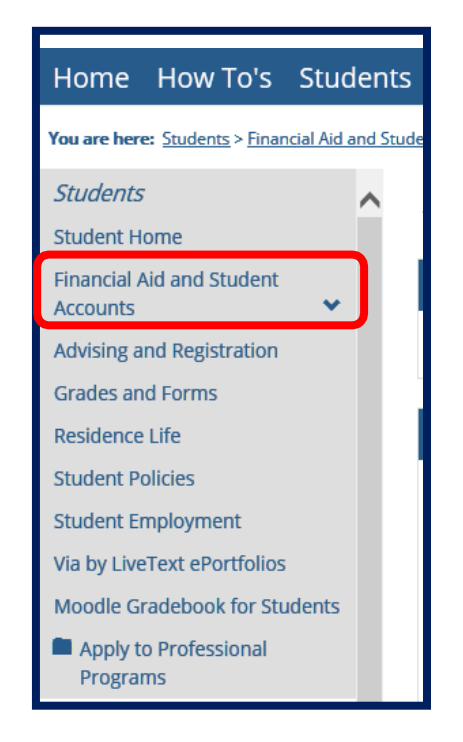

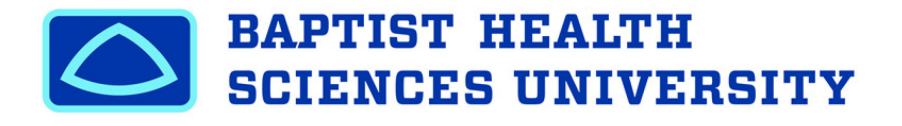

- 4. The **Financial Aid and Student Accounts Page** is divided into the following THREE sections:
	- a. Left Column Financial Aid Information
	- b. Middle Column Financial Aid and/or Student Accounts Announcements and Calendars
	- c. Right Column Student Account Information

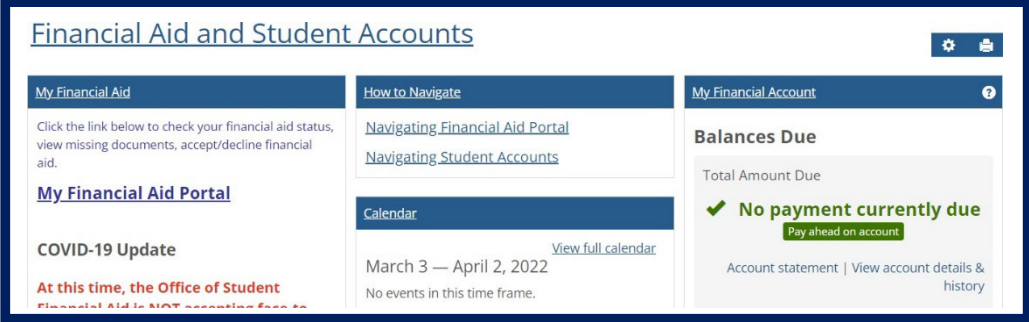

5. Click the **My Financial Aid** Portal link to view your Financial Aid Status and Awards for the current aid year.

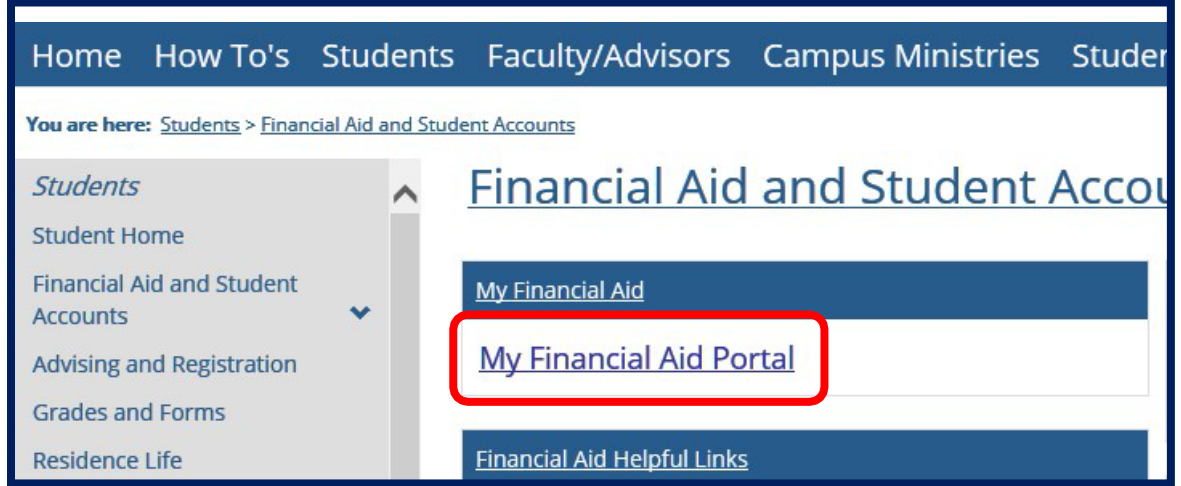

## **\*\*You will be redirected and logged into your Online Financial Aid Portal. See Below\*\***

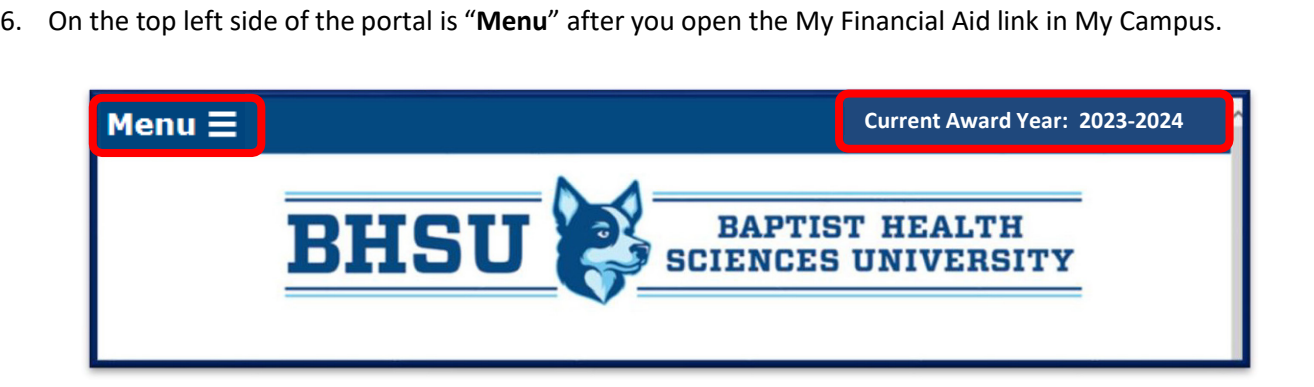

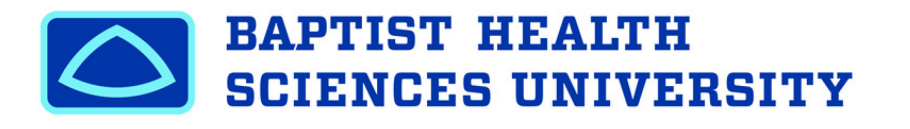

 left side Menu. 7. To view any Financial Aid Documents that are required and/or received, click the "**Your Documents"** tab on the

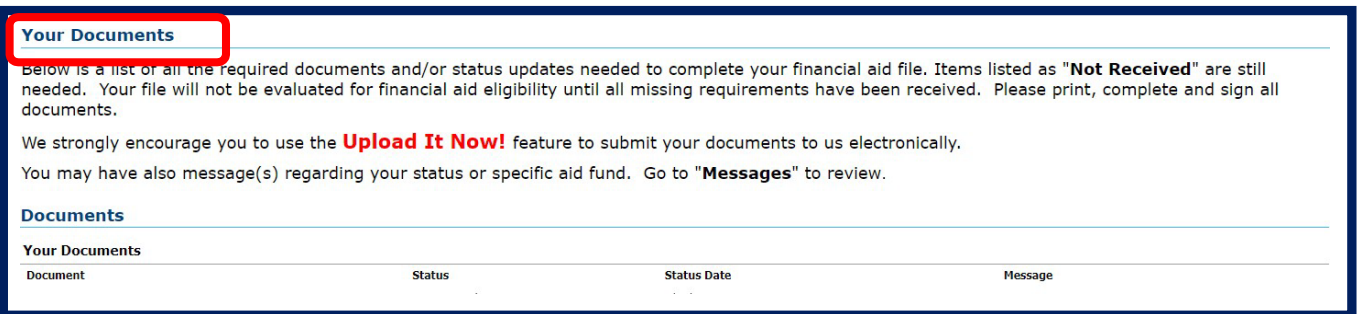

- 8. The "**Your Documents"** page is divided into three columns:
	- **a. Document** This is the list of documents the Financial Aid Office is requesting from you or notifying you of specific updates.
		- i. **Missing Documents**  Not all students will have missing documents. If any listed documents are **Not Received**, your financial aid package and/or disbursement may be delayed for registration.
		- ii. **Missing document forms** that may be listed as **Not Received** can be accessed by clicking directly *document* or *directly to the website* to complete the requirement. on the document name, if applicable. You will either be taken to the *.pdf printable*
	- b. **Status** Indicates whether the Financial Aid Office has **Received** or **Not Received** the corresponding specific document indicated.
	- may indicate we received your Free Application for Federal Student Aid on 3/20/2016. c. **Status Date –** Indicates the date the corresponding status was obtained. For example, your documents
	- d. **Download Forms Here** This section will take you to any additional general forms that we have on ourportal that may be needed for your financial aid.

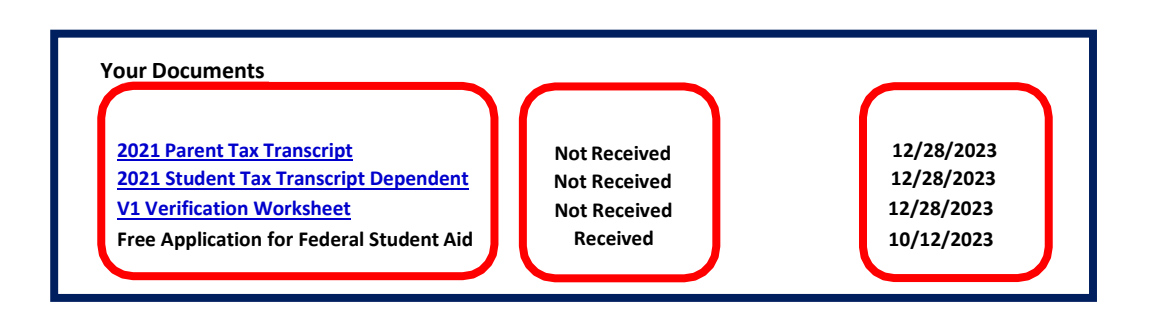

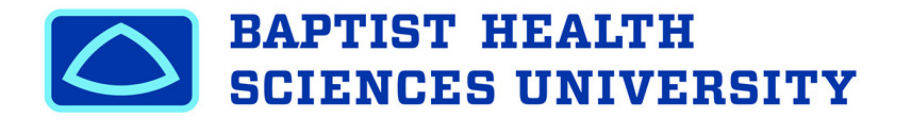

 9. To review your financial aid by trimester before accepting, click on the "**Financial Aid Overview**" tab on the left side Menu.

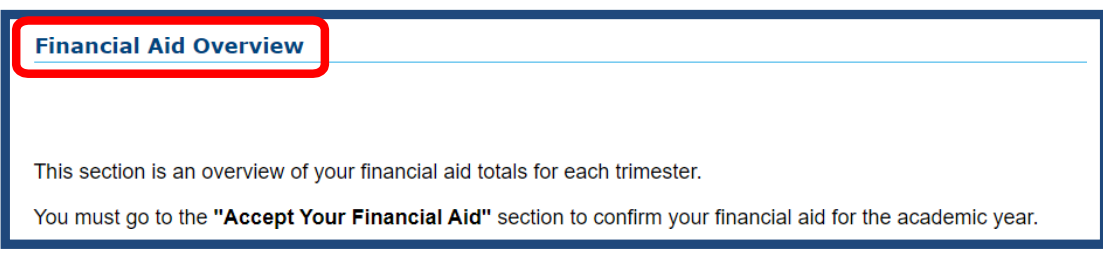

- 10. The upper portion of the "**Financial Aid Overview**" page will display your total aid by trimester for the current year.
- 11. The **"Financial Aid Overview"** page is divided into five columns:
	- a. **Fund** This is the list of aid you are eligible to receive for the trimester.
	- b. **Terms Listed (should be 2)** This is the trimester in which the corresponding funds are offered.  *i. (if SPRING is your first term, you will not see FALL listed, just SPRING and SUMMER)*
	- c. **Total** The aid year amount total for the fund indicated.
	- d. **Message** Any important messages the Financial Aid Office wants to communicate pertaining to the corresponding fund.

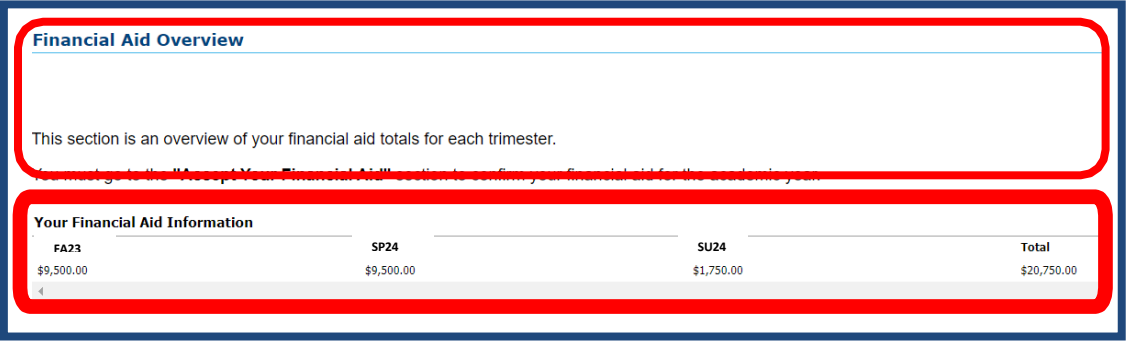

 12. Once all documents and missing requirements have been **Received**, you can go to the "**Accept Your Financial Aid**" section on the left side Menu, to *review and confirm your aid for the year*.

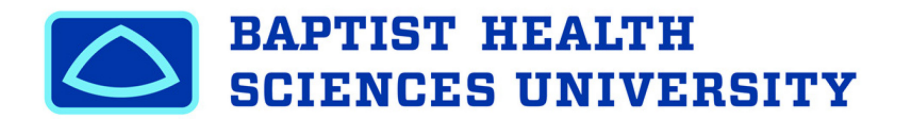

 13. Once you have reviewed your financial aid by trimester, and you are ready to Accept, Decline, or Reduce your aid, go back to the "**Accept Your Financial Aid**" section to review and confirm your aid for the year.

 **2023-2024 Financial Aid Award Information**   $\mathbf{l}$ • **Please read these terms and conditions and check box at bottom of page to continue.**  Financial aid is the funding you receive from federal, state, local, and private programs to help you meet the educational expenses (tuition, fees, books, equipment, supplies, room, board, transportation, and personal expenses) to attend **Baptist Health Sciences University** (BHSU).

 14. Before you can view and accept, decline, or reduce your aid, you must **read and agree** to the **Terms and Conditions** listed under the **Financial Aid Award Information** for the current year. Once you agree and click **Submit** to the Terms and Conditions above, your Financial Aid for the current year will be displayed. Please review your aid carefully.

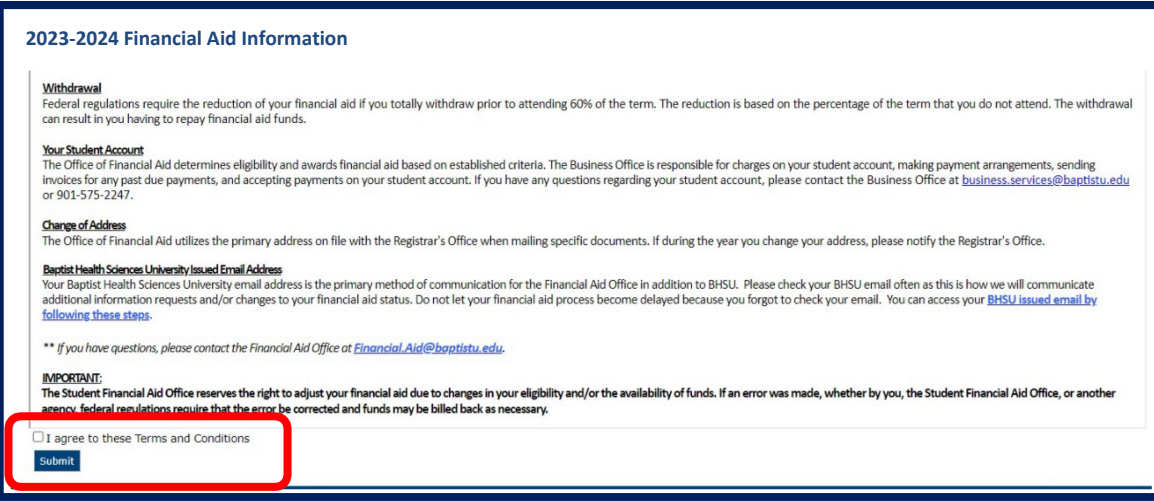

- 15. The "**Accept Your Financial Aid"** page is divided into multiple columns:
	- a. **Award** This is the list of financial aid funds you are eligible to receive after your financial aid file is reviewed.
	- b. **Terms** The financial aid amount for the trimester for the corresponding financial aid fund indicated. i. *(if SPRING is your <u>first term</u>, you will not see FALL listed, just SPRING and SUMMER)*
	- c. **Total** The aid year amount for the corresponding financial aid fund indicated.
	- d. **Message** Any important messages the Financial Aid Office wants to communicate pertaining to the corresponding fund.
	- e. **Status** Indicates the aid status of the corresponding fund. **Initial financial statuses will default to "Pending." All financial aid must be in an "Accepted" status for funds to be used towards your student bill.**

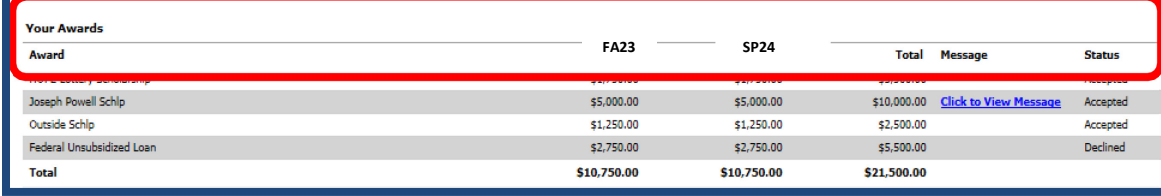

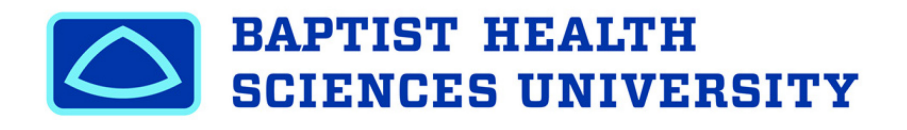

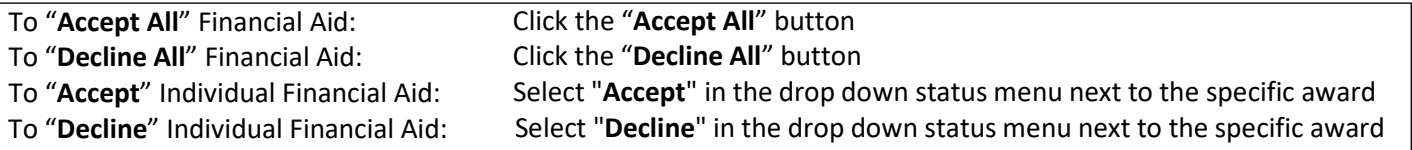

## Press "Submit" once finished

## \*\*If you wish to make adjustments after you have submitted this online acceptance, you will need to come in to the Financial Aid Office to speak with a Financial Aid Officer\*\*

16. To view important messages regarding your financial aid status and offers, click the "Messages" section on the left side Menu.

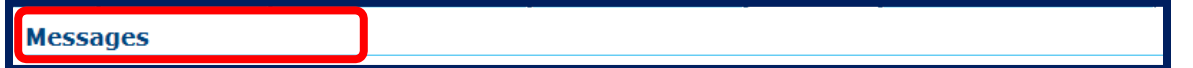

17. The Message box will list any important information the Financial Aid Office would like to communicate to you.

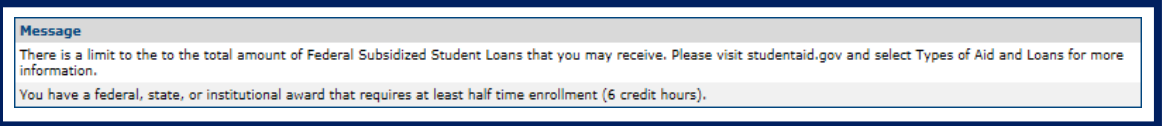

18. The Lifetime Financial Aid Overview page will show all your loan history with Federal Direct Loans. This page will also how much federal, state, and institution aid you have received at BHSU.

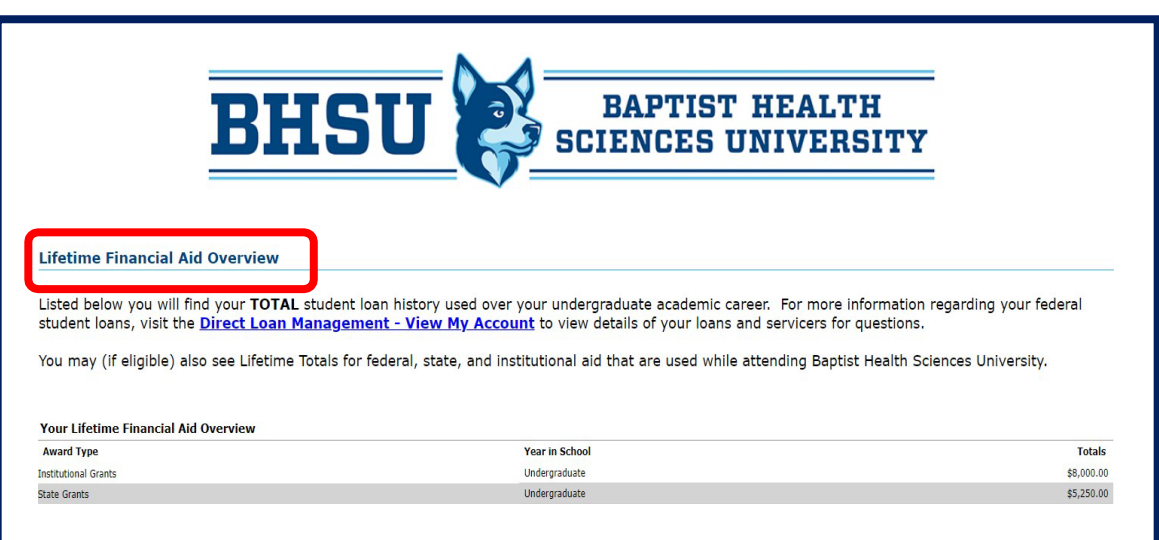